## **External Browser Option**

**The external browser option allows the user to process orders through the preferred internet browsing software.**

## **VCA Tracer**

**VCA Tracer has the option to use it'sown internal browser or the users default browser.**

**To change the current selection go to the 'Settings' button on the bottom of the screen. The 'Communication' tab will be displayed. From the tabs atthe top of the window select the 'Lab Set up' tab.**

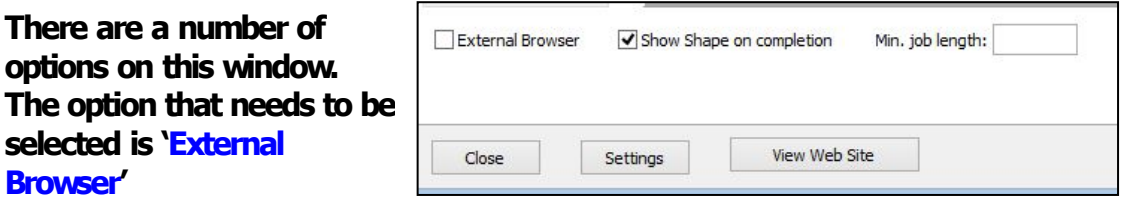

**If this option is ticked VCATracer will use the default internet browser (Chrome, Firefox, etc). If this is not ticked then the internal browser will be used.**

**Once the appropriate selection has been made. Restart VCATracer and continue with the processing of orders.**

## **Note: This option will look noticeably different as it will be using a standard internet browser.**

## **Raptor Order Grabber/Send RX to Supplier**

**Raptor Order Grabber also has the option to use it'sown internal browser or the users default browser.**

**To change the current selection go to the 'Configuration' tab on the top of the screen.**

**There are a number of options on this window. Select a Lab from the left side of the window. Next**

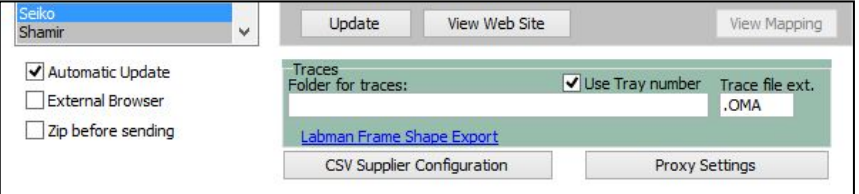

**select the required option of 'External Browser' by placing or removing the tick.**

**If this option is ticked Raptor will use the default internet browser (Chrome, Firefox, etc). If this is not ticked then the internal browser will be used. Once selected click on the 'Update Button'.**

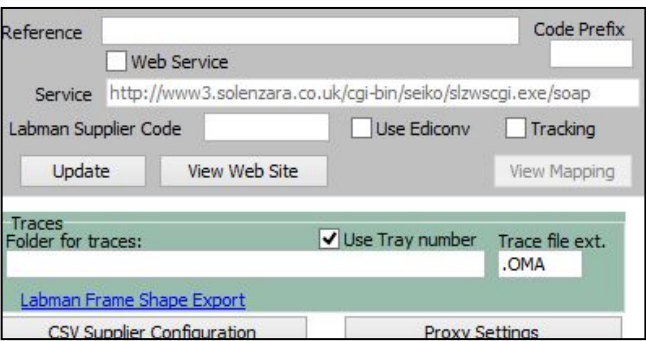

**Once the appropriate selection** *csy Supplier Configuration* 

**has been made. Restart Raptor/Annapurna and continue with the processing of orders.**

**Note: This option will look noticeably different as it will be using a standard internet browser.**